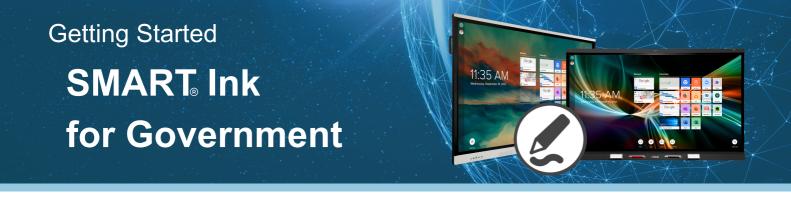

## What is SMART Ink®?

**SMART Ink**® is **free software** included with your SMART panel that allows you to pick up a pen and markup your files, applications, web browsers, and more to **keep ideas flowing** and **meetings dynamic.** 

#### See SMART Ink® in action!

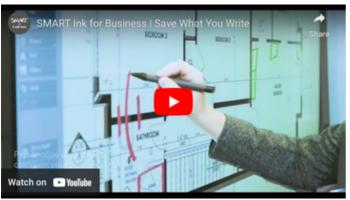

Save What You Write

## 2 When is SMART Ink needed?

**SMART Ink**® is needed to create an interactive meeting experience.

Ink over any document on a connected computer and navigate seamlessly without frustrating overlays.

#### Write Without Overlay

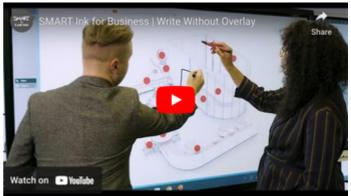

https://youtu.be/myo3TDiZZTY?si=MI8-AFCAgv5XdOOb

## **3** Who needs SMART Ink?

Any user who would like to connect their computer to a SMART interactive display and have inking capabilities will need to activate SMART Ink software.

SMART lnk is a **computer application** and is **not installed** on the SMART panel.

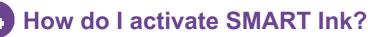

Activate the SMART Ink drivers by visiting: SMART Product Drivers and Ink <u>https://support.smarttech.com/en/software/product-drivers-and-ink</u>

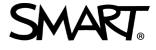

https://youtu.be/dpzgevk6veM?si=V1LfGa5HalxDLQn2

# Getting Started SMART<sub>o</sub> Ink for Government

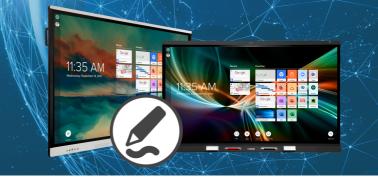

## 5 How do I install SMART Ink to allow annotation?

**Activate**\* the SMART Ink drivers from <u>support.smarttech.com</u>. Once they are installed: *Note: Connect the computer to the display with both HDMI and USB or single USB-C for interactivity.* 

- 1. Open SMART Ink Settings
- 2. Under General Settings, check:
  - a. Start SMART Ink when you log on
  - b. Erase ink after it's converted to text
- 3. Under Toolbar Settings, check:
  - a. Always show pen toolbox
- 4. Under Microsoft Office Settings, check:
  - a. Use SMART Ink so that my ink doesn't permanently effect my content
  - b. Enable the SMART PowerPoint® plug-in

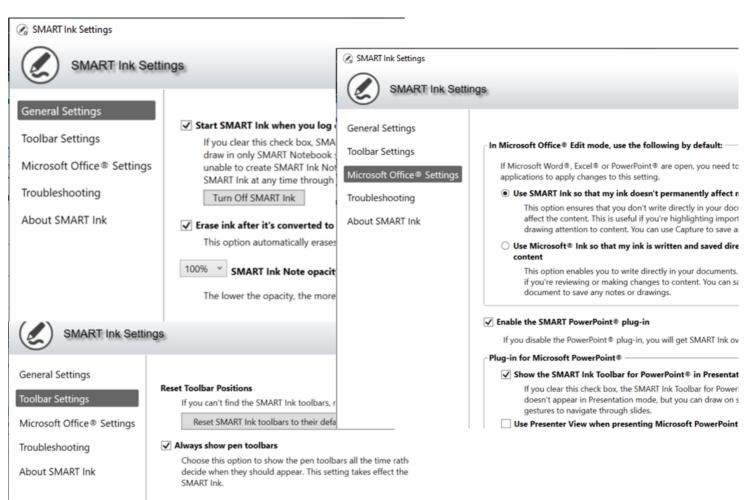

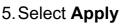

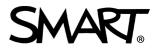

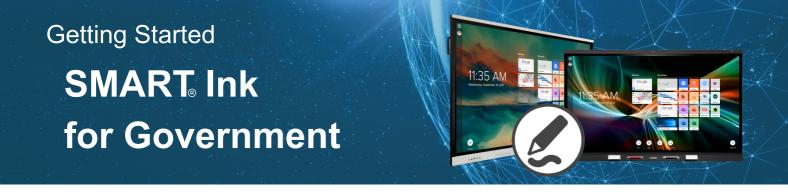

## 6 How do I annotate on PDF documents?

Annotations across PDF documents can be accomplished a couple of different ways and depends on your operating system.

#### Windows

- 1. Adobe Acrobat Reader To be used with Adobe PDF files, SMART Ink must be installed on a computer with Adobe Acrobat Adobe Reader XI or Adobe Acrobat Reader DC. SMART Ink will not work with Adobe Acrobat Pro. Visit <u>support.smarttech.com</u> to learn more.
- 2. **SMART Ink Document Viewer -** SMART Ink Document Viewer is available on your computer if you installed SMART Ink with SMART Notebook software or SMART Meeting Pro software. Visit <u>support.smarttech.com</u> to learn more.

#### MAC

1. **SMART Ink Document Viewer** - SMART Ink Document Viewer is available on your computer if you installed SMART Ink with SMART Notebook software. Visit <u>support.smarttech.com</u> to learn more.

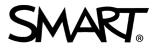

# Getting Started SMART<sub>o</sub> Ink for Government

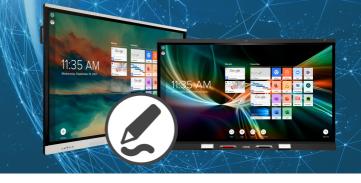

# How do I annotate in Microsoft® applications (PowerPoint, Word, etc?)

You can write with either SMART Ink or Microsoft® Ink over Microsoft applications on your connected display. However, SMART Ink and Microsoft Ink interact in different ways with your documents.

#### Using SMART Ink

1. With **SMART Ink**, you are able to highlight important notes or draw attention to content in your document **without** making permanent changes. SMART Ink is captured in a **transparent layer** over your document and you can take **screen captures** to save your notes for later using the SMART **screen capture** tools.

#### Using Microsoft Ink

1. With **Microsoft Ink**, you are able to review or make changes to your document and ink is **inserted directly** into your document or file. Inserted ink is **saved within the document**, so the next time you open it, the **ink will still be there.** 

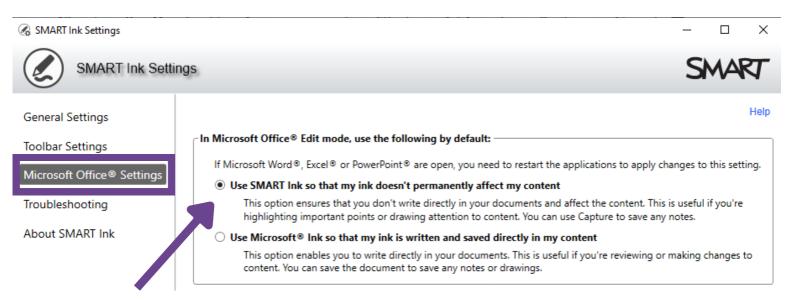

**Note:** You can decide default settings for Microsoft applications in **SMART Ink Settings -> Microsoft Office® Settings.** Each setting includes an explanation of how each of the ink options will affect your documents and content. Visit <u>Using SMART Ink with Microsoft Office</u> to learn more.

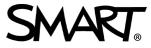